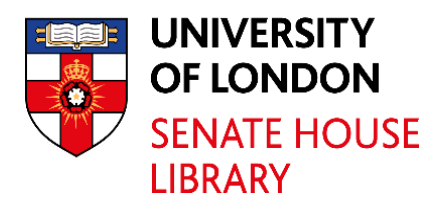

# PaperCut Print Guide

Senate House Library senatehouselibrary@london.ac.uk

#### **Contents**

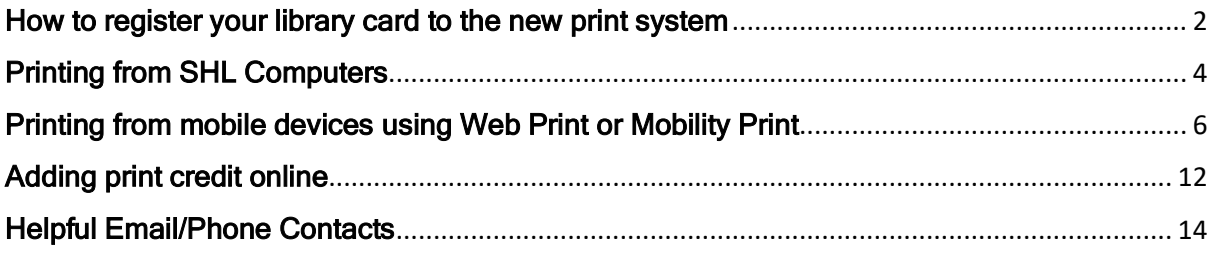

The PaperCut print service allows documents and web pages to be printed to the SHL MFDs from any Computer or laptop. To use the printing system you first need to register your card.

#### <span id="page-2-0"></span>How to register your library card to the new print system

1. Log into your account via the catalogue.

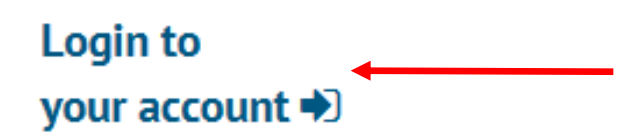

2. Enter your name and membership number

Please enter your name and membership number to continue:

For example, type "John Smith" and press tab to enter your membership number. Your Name:

Type your membership number and then press return Barcode:

3. Tick the check box to create a printing and copying account

Photocopying, Printing & Scanning

Create a Printing and Copying account by confirming you agree to our terms and conditions here  $\Box$ 

4. This may take a short moment. After registering click on Go to our Printing service.

An account has been created for you.

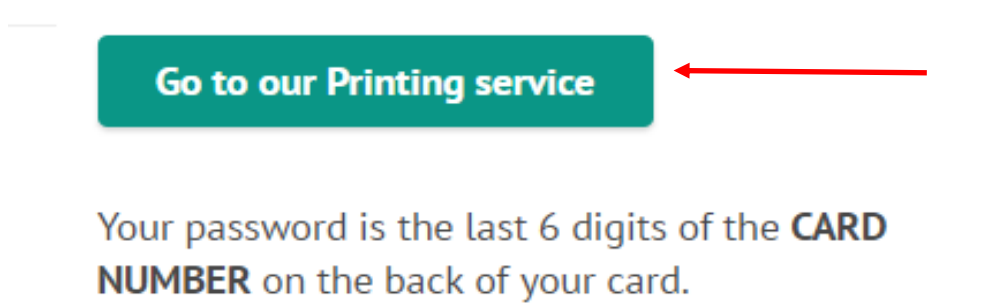

5. In the window that appears enter your username and password. Your username is your membership number. Your password is the last 6 digits of the card number as displayed on the reverse of the card near the top.

#### <span id="page-4-0"></span>Printing from SHL Computers

- 1. Open the document you want to print and select File then Print.
- 2. Select uol\_warburg\_printing on uni-studprint1 from the list.

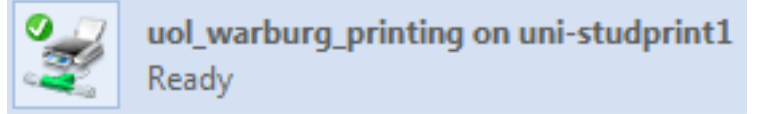

3. In the window that appears log into your account. Your username is your membership number. Your password is the last 6 digits of the card number as displayed on the reverse of the card near the top.

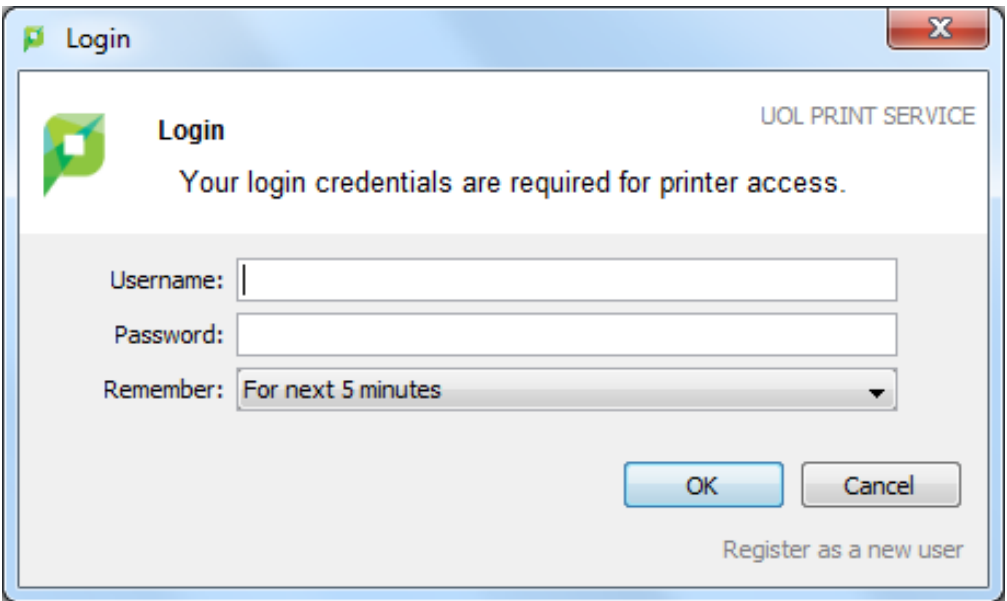

- 4. Go to the copier and login to retrieve your document.
- 5. Remember to log out from the computer. To do this right click within the UOL Print Service window found in the right top corner of your screen and select Logout.

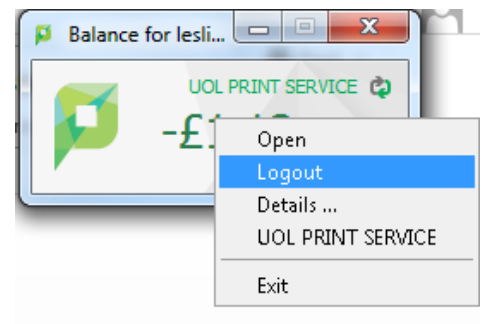

#### <span id="page-6-0"></span>Printing from mobile devices

The PaperCut print system allows you to print from mobile devices such as laptops using Web Print or Mobility Print. To print using Web Print, visit<https://printing.london.ac.uk/user> and follow the steps below:

1. Log into your account. Your username is your membership number. Your password is the last 6 digits of the card number as displayed on the reverse of the card near the top.

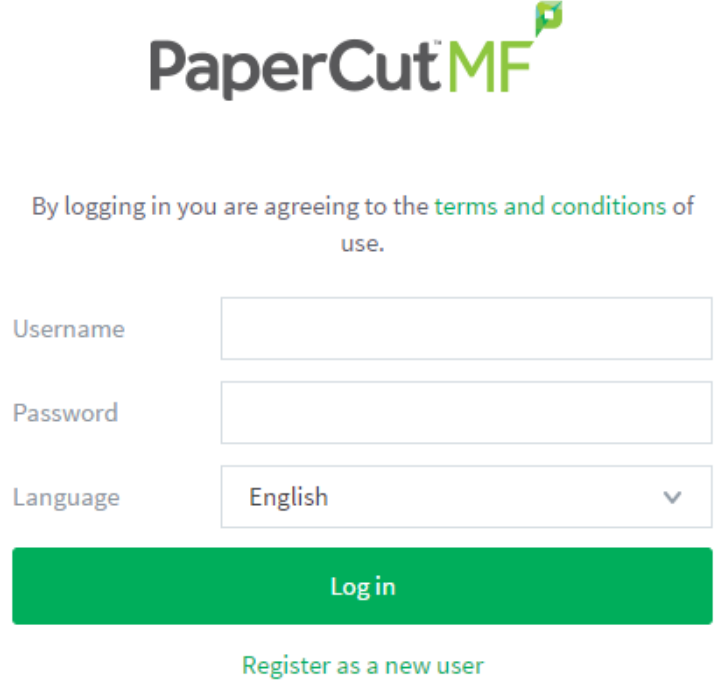

2. Select Web Print and then click on Submit a Job.

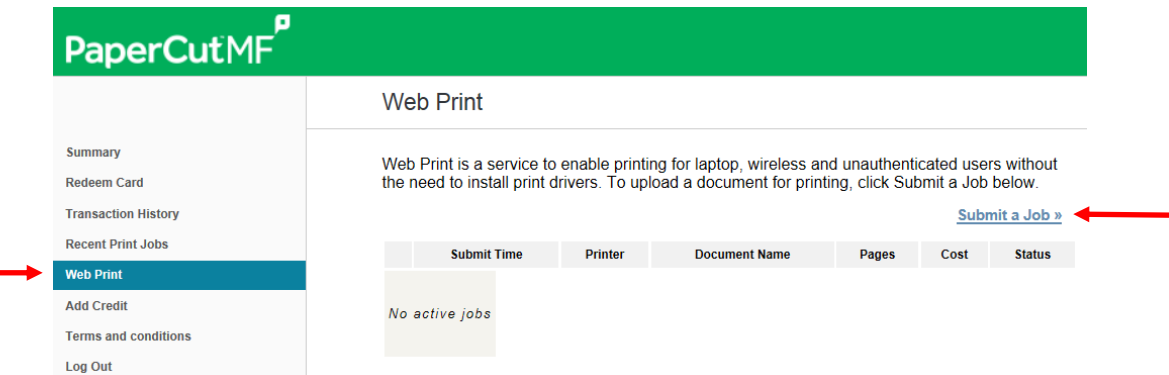

3. Select a print options from this list.

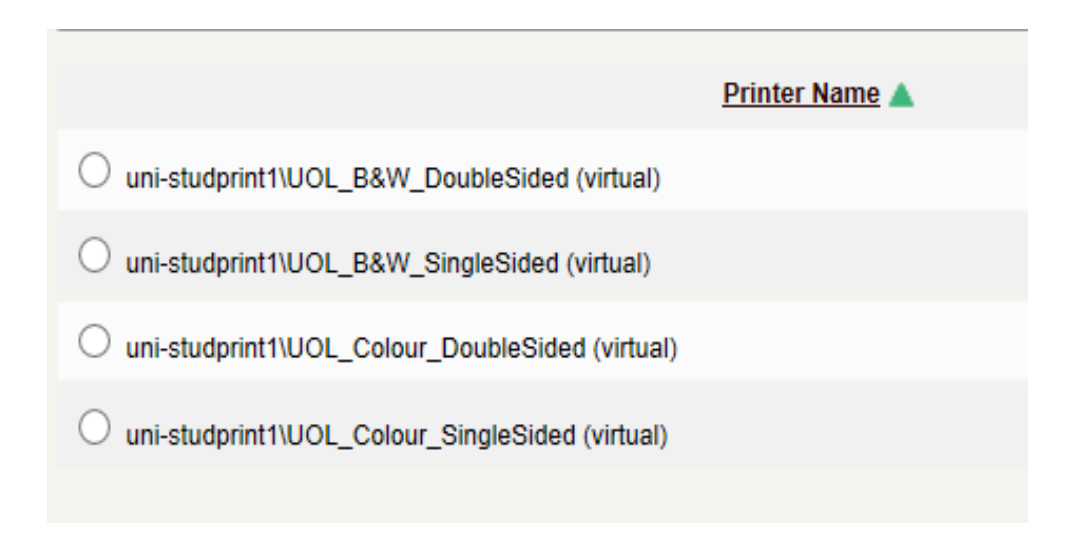

4. Then click on Print Options and Account Selection.

2. Print Options and Account Selection »

5. In the window that appears click on Upload Documents.

3. Upload Documents »

6. In the window that appears click on Upload from computer and find the document you want.

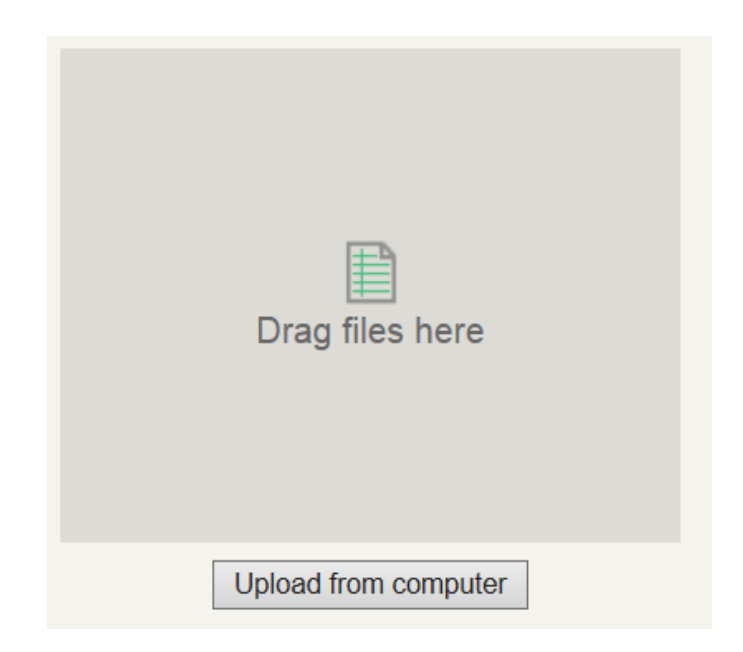

7. Then click on Upload and Complete.

Upload & Complete »

8. Once submitted successfully the status will say Held in a queue. Go to copier/printer and login to release.

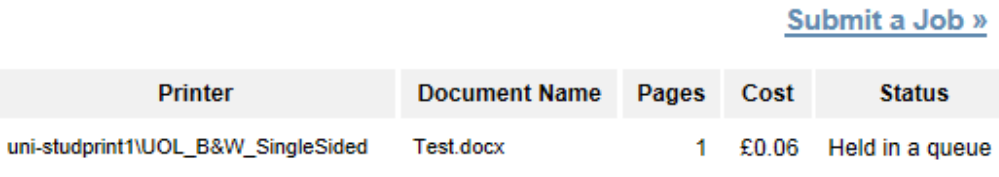

To Print Using Mobility Print follow the instructions below:

#### Apple IOS- Print with AirPrint (Mobility Print supports IOS 9.2+)

- 1. Open the app that you want to print from.
- 2. To find the print option, tap the app's share icon  $-\leftarrow$  or  $\mathbb{1}-$  or tap  $\cdots$ .
- 3. Tap  $\overline{\Box}$  or Print. If you can't find the print option, check the app's User Guide or Help section. Not all apps support AirPrint.
- 4. Tap Select Printer and choose UOL Mobility Print. You will then be prompted to authenticate with your Paperut username and password.
- 5. Choose the number of copies or other options, like which pages you want to print and if you want colour or black an white.
- 6. Tap Print in the upper-right corner.
- 7. You can now log in at any library printer and collect your job.

#### Apple MacOS (Mobility Print supports MacOS Yosemite+)

- 1. Navigate to System Preferences > Printers and Scanners.
- 2. Click the + icon under the Printers List.
- 3. The Add dialog is displayed. This dialog displays a list of all of the discovered printers on the network.
- 4. Select UOL\_Mobility\_Print
- 5. Check that Use is set to Secure AirPrint.

#### 6. If Secure AirPrint is not displayed:

- 1. Close the Add dialog.
- 2. Disconnect from the network.
- 3. Reconnect to the network.
- 4. Try again. If you still cannot see Secure AirPrint, contact your nearest library reception desk for advice
- 7. Click Add.
- 8. Print your document. When prompted enter your PaperCut username and password.
- 9. You can now log in at any library printer and collect your job.

\*If are not sure how to print from your application, take a look at [Print from your Mac.](https://support.apple.com/en-au/HT204135)

\*If you enter the wrong authentication details, MacBook devices do not show any warning message; your job will just not print. If your job doesn't print, check the Print Queue dialog. If the print job is there and has the message Held for authentication, click the  $\bullet$  icon; then re-enter your login details.

## Android (Android 4.4+.)

- 1. Install the [Mobility Print app](https://play.google.com/store/apps/details?id=com.papercut.projectbanksia&hl=en) from the Google Play Store.
- 2. Launch the app and let it run in the background.
- 3. Tap Android settings.
- 4. Tap Mobility Print.
- 5. Tap the enable toggle.(Android should find UOL Mobility Print)
- 6. Exit out of Settings.
- 7. Print your document. When prompted enter your PaperCut username and password.

8. You can now log in at any library printer and collect your job.

The way you print is different depending on the app you want to print from. For more information, see the documentation for the app. When you select a printer, make sure you select a Mobility Print printer as identified by the PaperCut icon **P** 

If you select the Remember me checkbox, your phone will remember your login details for that printer for one week.

### Microsoft Windows (Windows 7+)

- 1. Download and run this [Mobility Print Printer Setup](https://www.papercut.com/download/?http=https%3A%2F%2Fcdn.papercut.com%2Ffiles%2Fmobility-print%2Fclient%2Fwindows%2Fpc-mobility-print-printer-setup-1.0.127.exe) (pcmobility-print-printer-setup.exe).
	- a. (alternatively navigate to https://cdn.papercut.com/files/mobilityprint/client/windows/pc-mobility-print-printer-setup-1.0.127.exe)
- 2. On the License Agreement screen, click Next.
- 3. Select a printer (UOL\_Mobility\_Print), then click Next.
- 4. Enter your PaperCut Username and Password; then click Next..
- 5. Click Finish.
- 6. Print your document ensuring you select UOL Mobility Print as your printer.
- 7. You can now log into any library printer and collect your job.

#### <span id="page-12-0"></span>Adding print credit online

With the PaperCut print system you can top-up your account online. To access the service, visit <https://printing.london.ac.uk/user> and follow the steps below:

1. Log into your account. Your username is your membership number. Your password is the last 6 digits of the card number as displayed on the reverse of the card near the top.

 $\mathsf{Dom}_{\mathsf{C}}(\mathsf{C},\mathsf{L}^{\mathsf{L}}\mathsf{M}^{\mathsf{L}})$ 

ø

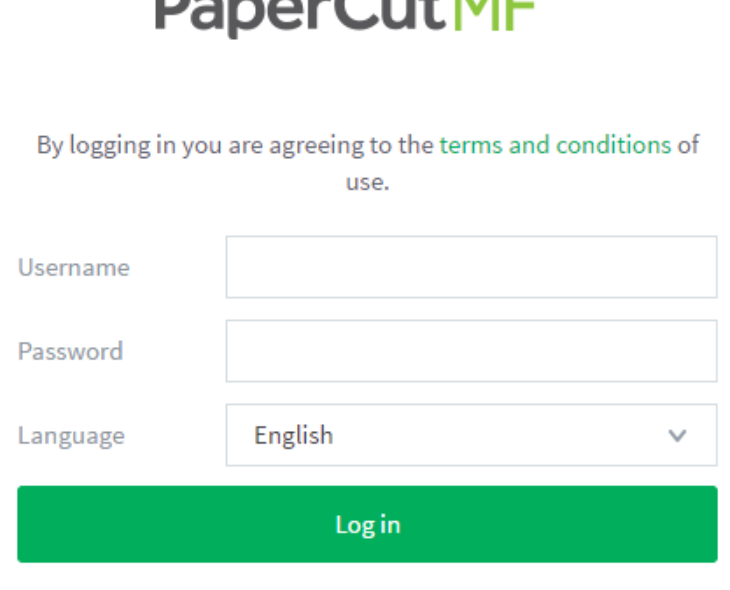

Register as a new user

2. Select Add Credit.

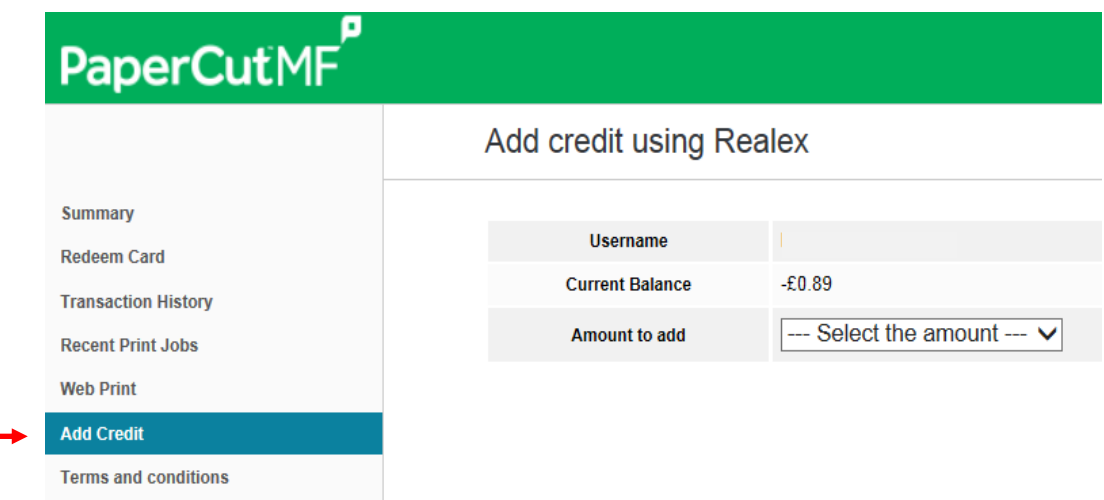

#### 3. Choose an option from the Amount to add field. Then click Add Value.

Add credit using Realex

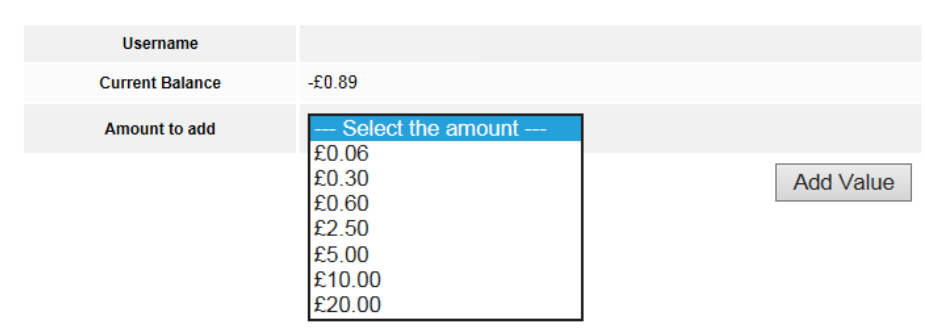

#### 4. Enter your card details.

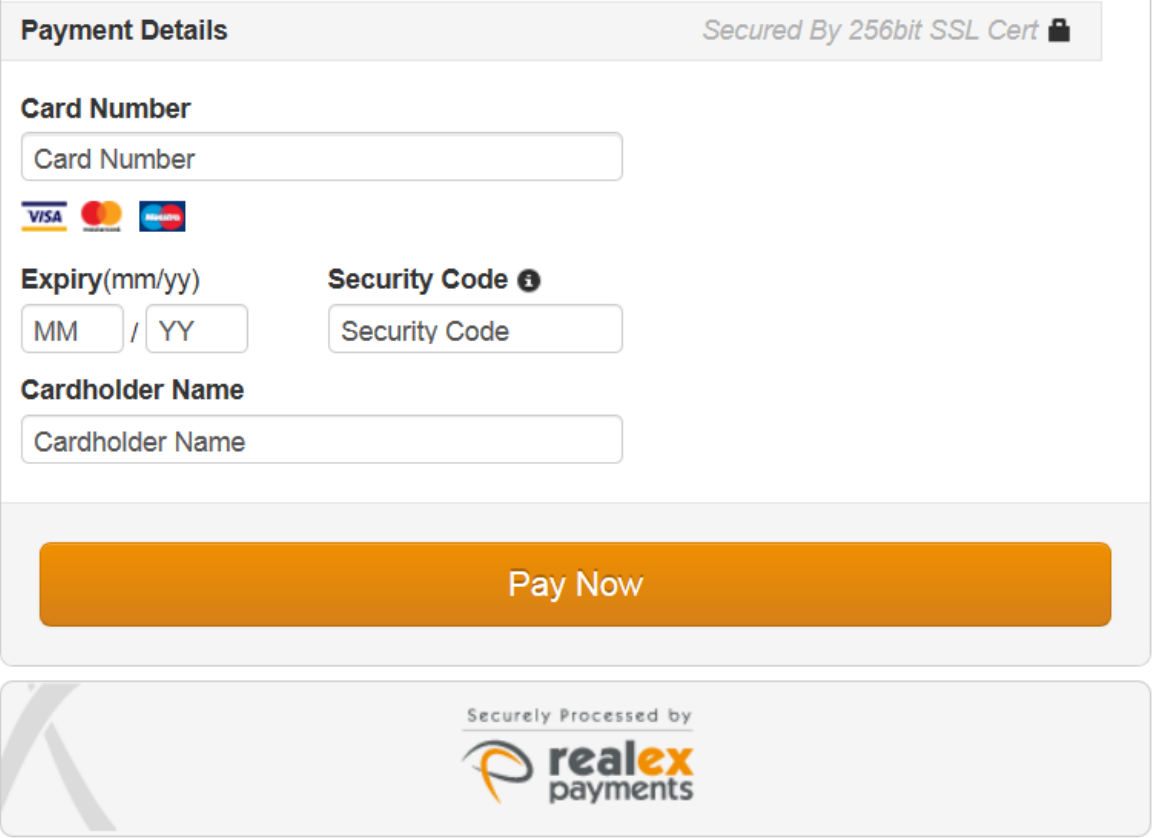

Please be advised that receipts are not provided when using online payment.

# Helpful Email/Phone Contacts

<span id="page-14-0"></span>General IT/Printer issues: Email senatehouselibrary@london.ac.uk Phone: 44 (0)20 7862 8500